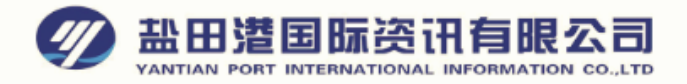

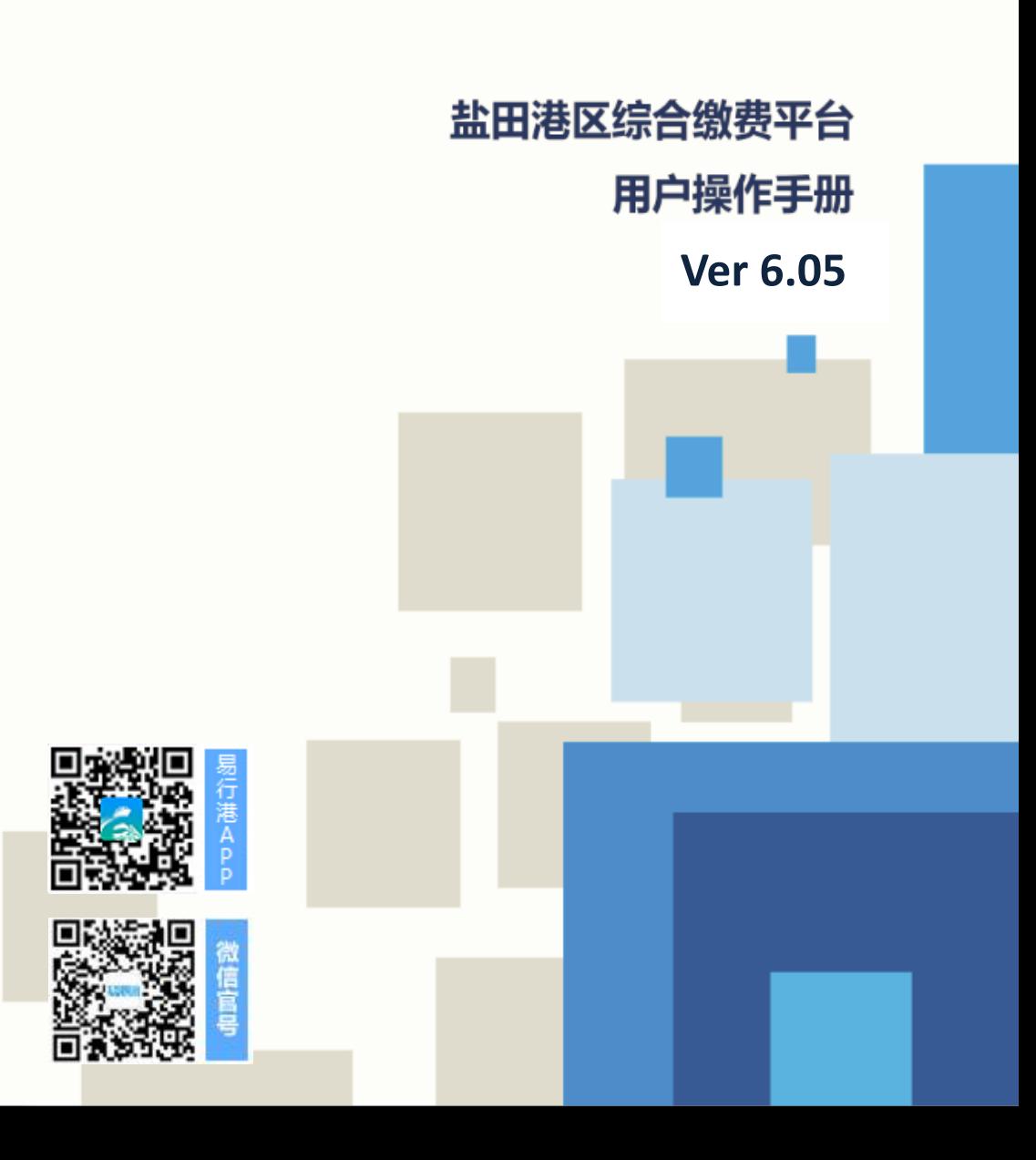

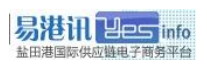

# 目录

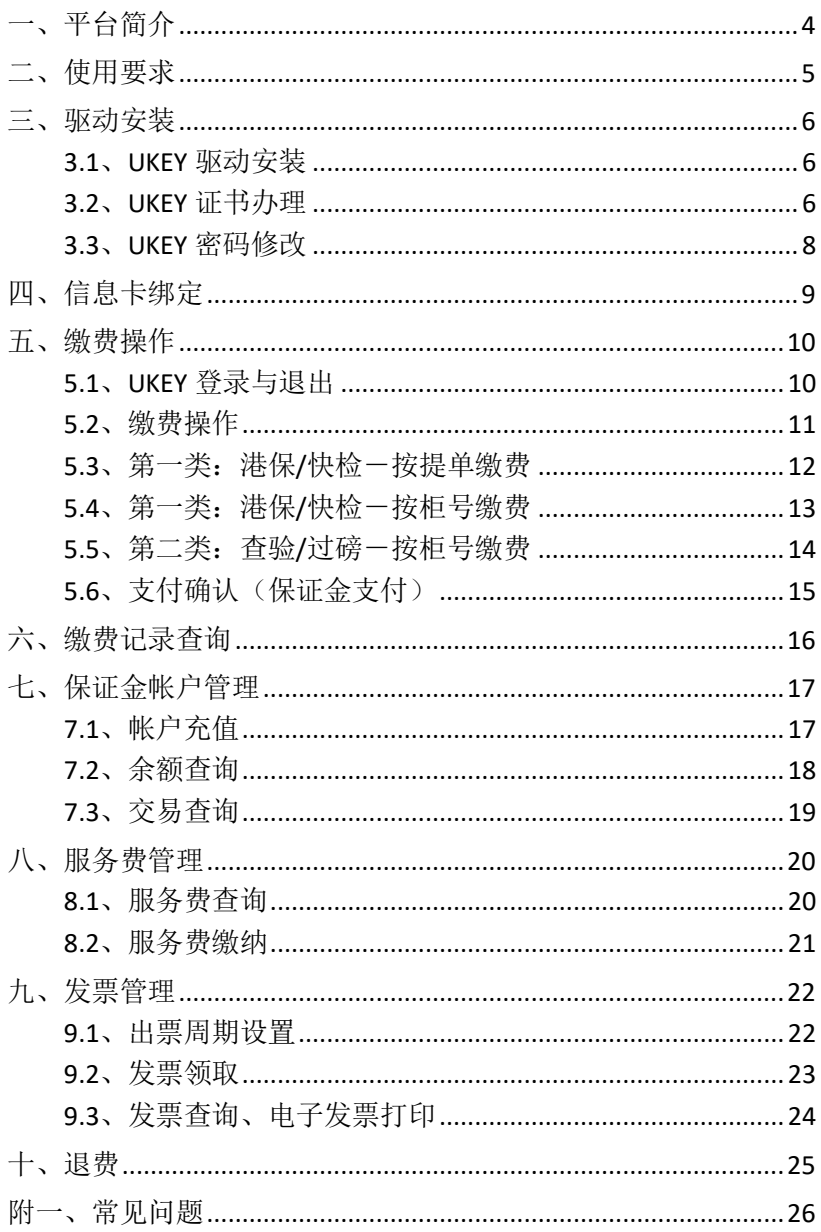

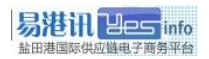

- 封面: Cindy Cui
- 编写:Miks
- 审核:YD Chen
- 修订:2019 年 5 月

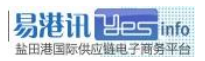

## <span id="page-3-0"></span>一、平台简介

盐田港区综合缴费平台(简称缴费平台)是盐田港国际资讯有 限公司(简称易港讯)在整合供应链信息的基础上,为客户提供的 一个快捷安全、高效透明的缴费平台,帮助客户实现网上缴费,提 高业务效率。平台目前已覆盖码头大部分费种,包括盐田港区港口 建设费、港口设施保安费、港口作业包干费(快检、查验类、过磅 等),我们将根据客户需求陆续推出更多费种和其他增值服务。

为了更好地为客户服务,特编制本手册,以供用户操作使用, 因业务实时变化中,如有描述与实际不符之处,请以最新的通知或 业务规定为准。

本手册解释权归盐田港国际资讯有限公司所有。

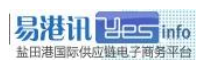

## <span id="page-4-0"></span>二、使用要求

1、Win7/8/10系统,最低要求Win7;(XP不能确保使用, 建议升级)

- 2、IE 浏览器 9/10/11, 最低要求 IE 9.0;
- 3、USB 接口;
- 4、在码头多元收费系统已注册企业信息,并更改"是否电子支付" 为"是";
- 5、在码头多元收费系统,注册一张全新缴费卡号,专门给缴费平 台网上缴费绑定使用,并设定该卡的出票周期;

## <span id="page-5-0"></span>三、驱动安装

## <span id="page-5-1"></span>**3.1**、**UKEY** 驱动安装

UKEY 登录用户首次使用缴费平台需要安装 UKEY 对应驱动及证书。 第 1 步: IE 浏览器打开: <http://epay.yesinfo.com.cn/eppPortal/> 自动 弹出: 吉大正元(JiDaZhengYuan)浏览器控件, 单击安装:

◎ 此网站需要安装以下加载项: "Jilin University Information Technologies, CO.,L…" 中的 " ×<br>- 吉大正元数字签名系统"。如果您信任该网站和该加载项并打算安装该加载项,请单击这里...

[请开放浏览器不拦截弹出安装控件窗口]

- 第 2 步: 缴费平台首页'下载中心', 下载手中所对应的 UKEY 类型 驱动进行安装
	- 1:**StarKey**(灰色 **UKEY**)类型:

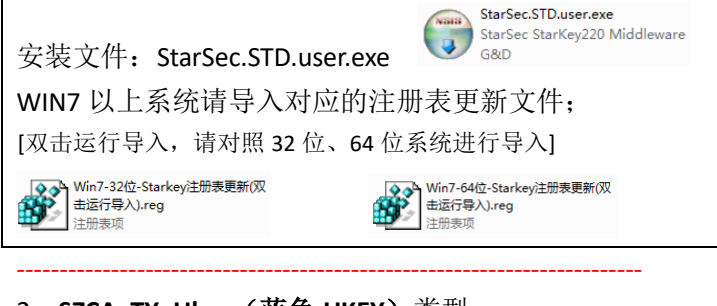

2:**SZCA\_TY\_Ukey**(蓝色 **UKEY**)类型:

安装文件: SZCA Setup TY(2.0.0.9).exe >

SZCA Setup TV(2.0.0.9).exe 空til CA数支证书EKEV管理工具(V) < 深圳CA数字证 DENET 自注工具(V.

第 3 步: 插入 UKFY, 系统自动驱动直到完成。 [如提示重启电脑,请按提示重新启动]

\* 更详细说明请访问: <http://epay.yesinfo.com.cn/eppPortal/> 右下角公告"驱动下载安装说明"

## <span id="page-5-2"></span>**3.2**、**UKEY** 证书办理

为保障缴费安全, 缴费平台采用深圳 CA (简称 SZCA) 的数字证书

安全认证,用户需凭有效的数字证书及 UKEY 登录缴费平台。证书 可申请有效期为 1-5 年,请用户自行选择要办理的年限,证书到期 后需续期才能继续使用。

 办理证书请提交以下资料(加盖公章),申请表及附页可自行 在缴费平台"下载中心"下载。

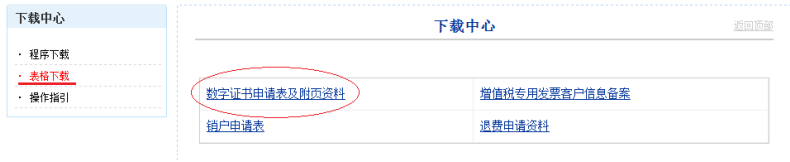

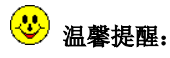

- 默认第一个办理的 UKEY 为管理员, 其它 UKEY 首次使用需要管理员对其 授权后方能使用;
- 管理员 UKEY 可查询全部缴费数据,非管理员 UKEY 只能查询自己操作的 缴费数据;
- 所有 UKEY 按码头要求必须绑定 1 个个人缴费卡号,且该卡不能现场缴费; (详见第 9 页第四章节"信息卡绑定"说明)

## <span id="page-7-0"></span>**3.3**、**UKEY** 密码修改

双击电脑右下角图标 '证书管理工具' = 或  $\mathsf{A}$  讲行修改。

一 StarKey (□: 点击 YPI->> USBKEY 密码'

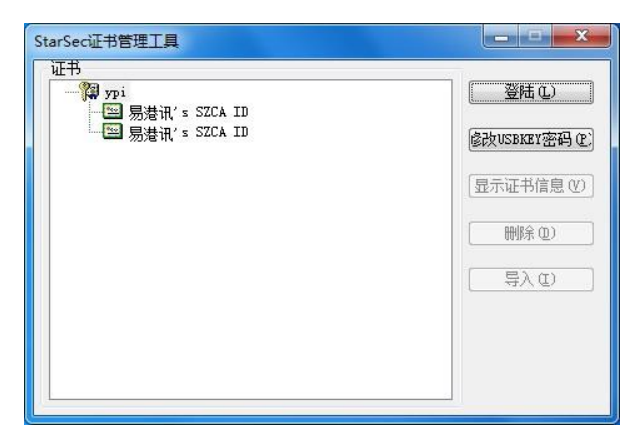

 $\equiv$  **SZCA\_TY\_Ukey**  $\overline{X}$  : 设置—》 修改 PIN 码

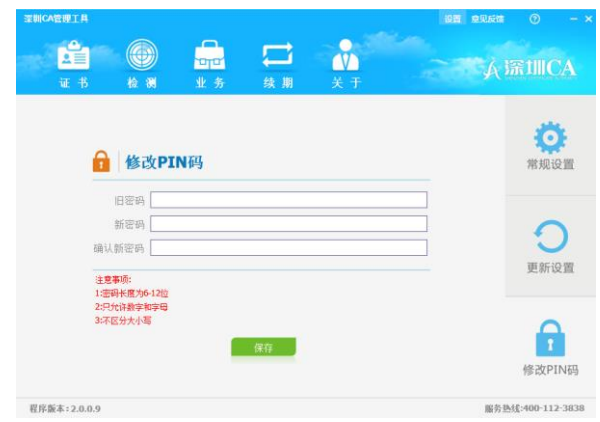

 修改后的密码请妥善保管,如有遗忘,请提供公司证明文件将 UKEY 拿回易港讯重新初始化处理后方能重置密码。

## <span id="page-8-0"></span>四、信息卡绑定

缴费平台每个登录用户须绑定一张个人缴费卡方能正常缴费,绑定 后该卡不允许去现场缴费,否则造成发票混乱,后果自负。

## 绑定操作:

帐户查询-》信息卡绑定-》输入卡姓名及卡号-》提交

(已绑定用户,请勿擅自更改,以免影响缴费及出票)

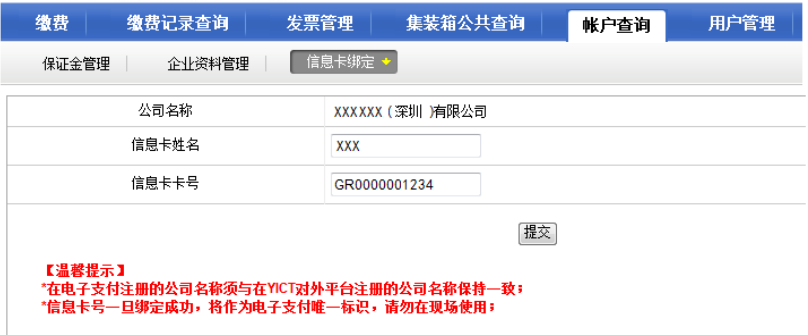

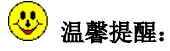

- 信息卡号一旦绑定成功, 将作为网上缴费唯一标识, 请勿在现场使用;
- 缴费平台多个用户可以绑同一个卡号;
- 被绑定的个人缴费卡信息要求在码头状态为"注册成功";
- 各信息卡号可单独在码头多元收费系统设置出票周期,码头将按绑定的卡 号的出票周期出票;

## <span id="page-9-0"></span>五、缴费操作

## <span id="page-9-1"></span>**5.1**、**UKEY** 登录与退出

使用 **IE** 浏览器或第三方浏览器(必须调整为兼容 **IE** 模式) 打开缴 费平台: <http://epay.yesinfo.com.cn/>, 将 UKEY 插入电脑 USB 接口。

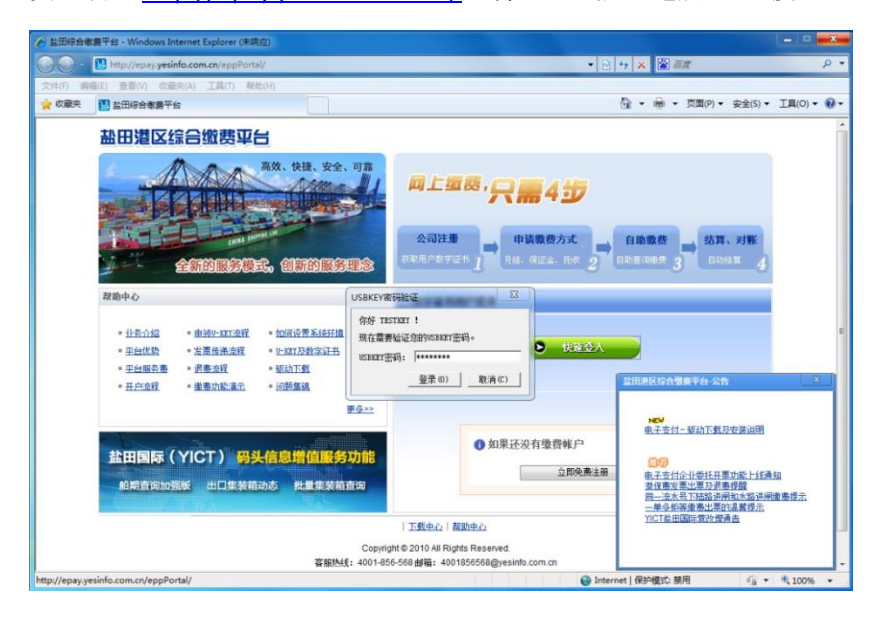

- 单击绿色的" $\blacktriangleright$ 快速登入"按钮,在跳出的"UKEY 密码验证" 窗口中输入 UKEY 密码, 点登录(D)进入缴费平台。
- 单击缴费平台右上角的"退出"按钮,关闭浏览器,退出缴费 平台, UKEY 可以直接拔出, 也可以不拔出。

#### $\circledcirc$ 温馨提醒:

输错密码超过验证次数将被锁定,只能拿回易港讯初始化处理;

a concert convention and concertainty and concertainty and

## <span id="page-10-0"></span>**5.2**、缴费操作

进入缴费界面,分两大类进行缴费(如下图所示):

- 第一类:港建费、保安费、港口作业包干费(快检、文件处理 费)可按装提单号缴费或柜号**[**要选择进出口**]**进行缴费;
- 第二类:港口作业包干费(查验类、过磅等)可按柜号进行缴 费。

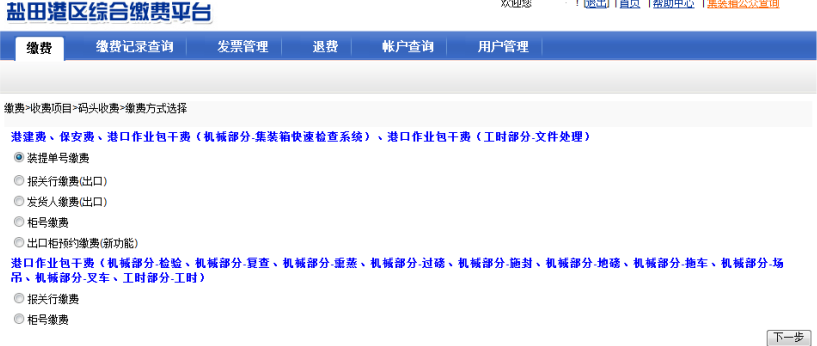

## <span id="page-11-0"></span>**5.3**、第一类:港保**/**快检-按提单缴费

选择"港建费、保安费…"项下的"©装提单缴费"一》点"下一 **|步|"一》输入或粘贴"装提单号"点"下一步**"一》查询到码头计 费数据。

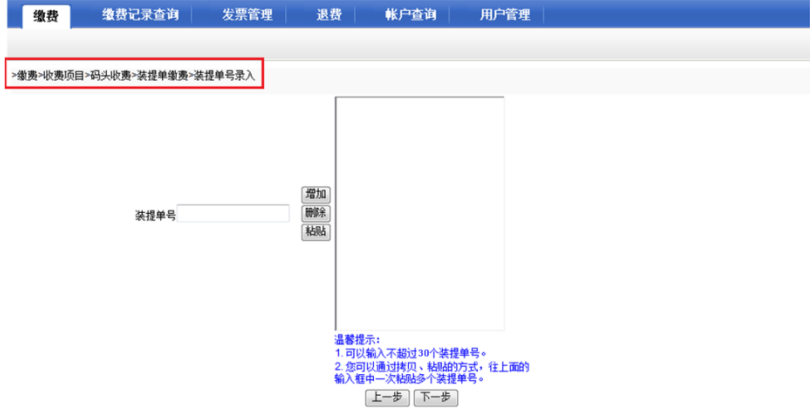

检查无误后点右下角"确认"按钮后,将进入支付页面。

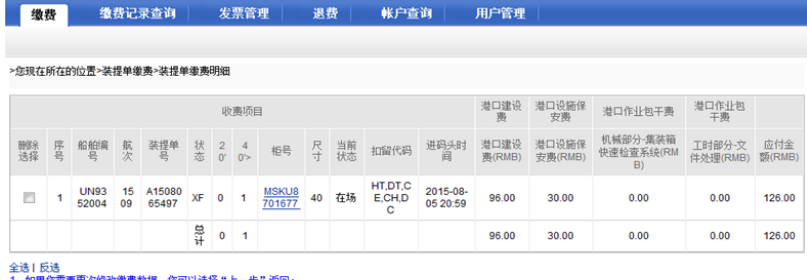

上一步 剛除 确认

#### $\circ$ 温馨提醒:

 按装提单缴港保/快检费,一次输入不能超过 30 个提单或柜,否则会提 示"连接码头失败或错误"。

## <span id="page-12-0"></span>**5.4**、第一类:港保**/**快检-按柜号缴费

选择"港建费、保安费…"项下的"©柜号缴费"一》点"下一步" 一》输入或粘贴"柜号",并选择"进口"或"出口"后点"下一 步"一》查询到码头计费数据,检查无误后点右下角"确认"按钮 后,将进入支付页面。

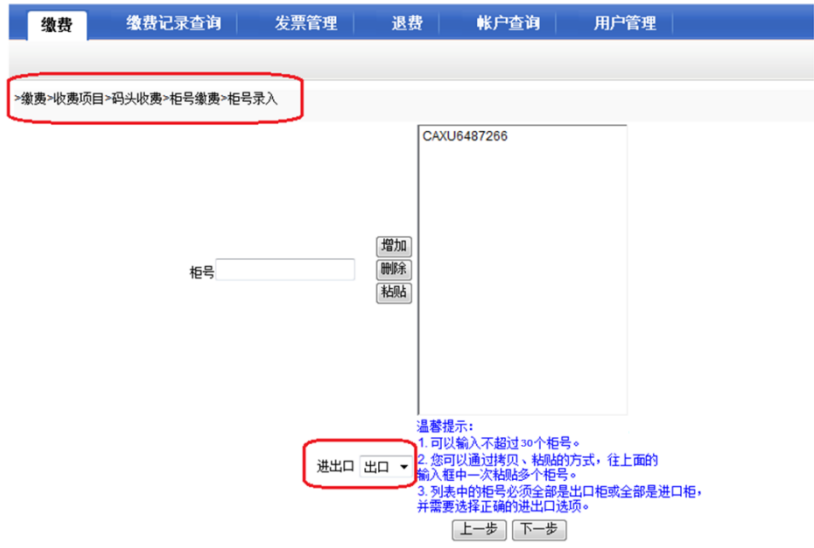

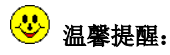

- 按柜号缴港保/快检费,一次输入不能超过 30 个柜号,否则会提示"连 接码头失败或错误";
- 按柜号缴费,务必注意选择进出口条件,以免缴错费;
- 误帮其它公司缴费,码头不予受理退费,因此请用户确认缴费前核对准 确。

## <span id="page-13-0"></span>**5.5**、第二类:查验**/**过磅-按柜号缴费

选择"港口作业包干费(机械部分..."项下的"◎柜号缴费"一》点 "下一步"一》输入或粘贴"柜号"后点"下一步"一》查询到码 头'查验缴款通知单'计费数据。

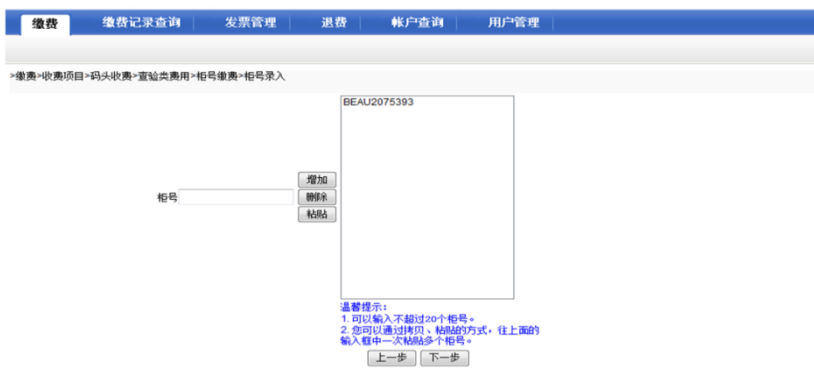

检查无误后点右下角"确认"按钮后, 将进入支付页面。

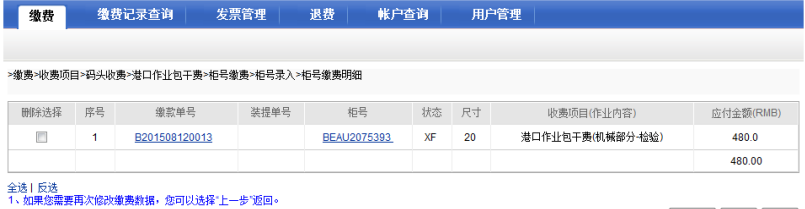

**[上一步 ] | 删除 | 确认 |** 

# 3 重要提醒:

 在缴费平台支付地磅称重等费种时,通过柜号调出该柜的所有码头缴费数 据后,用户需要自行判断选择,对于不需要缴费的记录请删除后再确认交 费,所有缴费操作均为用户自主选择,如误缴后果自行承担; (转下页)

(接上页)

查验后 24 小时内向码头缴费中心提交《费用确认表》,超过 72 小时仍未

提交《确认表》将进入黑名单;

易港讯门中与标。 0231112012-01120144-023120120-0

- 如无需交费的,查验后超过 24 小时未提交《确认表》,状态会变为欠费, 缴费平台可调出缴费数据,请切记不要交费,避免产生退费;
- 请不要在短时间内重复提交柜号,提交缴费后 WB 锁解锁需要一定的时间, 以免造成重复缴费;
- 按柜号缴查验/过磅费,一次输入不能超过 20 个柜号,否则会提示"连接 码头失败或错误"。

## <span id="page-14-0"></span>**5.6**、支付确认(保证金支付)

在支付确认页面,根据用户配置显示为"保证金支付",点"确定" 按钮后,系统会提示成功与否,"支付成功"表示本次交易订单已 经完成支付。

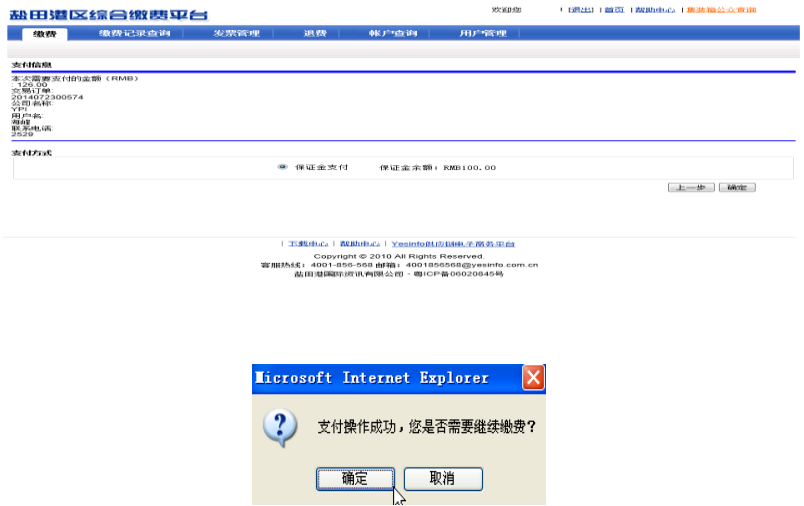

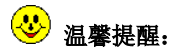

缴费数据需用户自行核对确认,请确认无误后再缴费,核对失误自行负责;

# <span id="page-15-0"></span>六、缴费记录查询

缴费记录查询-》交易明细查询,可以查询历史缴费记录明细,并 可导出 Excel 报表统计保存。

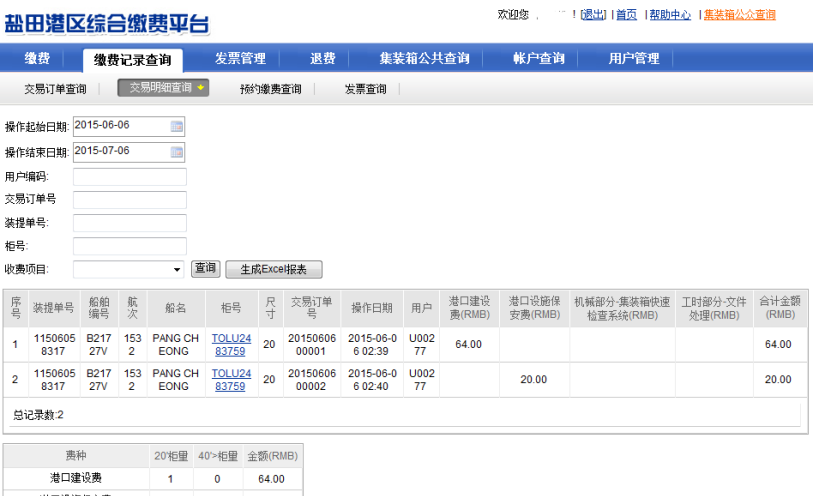

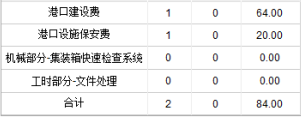

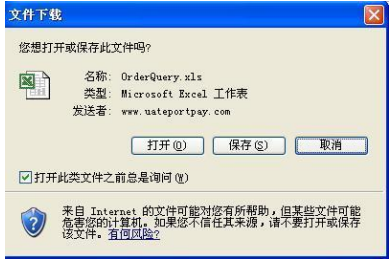

## <span id="page-16-0"></span>七、保证金帐户管理

## <span id="page-16-1"></span>**7.1**、帐户充值

## 保证金充值帐号:

户 名:盐田港国际资讯有限公司

### 账 号:7588-5794-9267

开户行:中国银行深圳市沙头角保税区支行

保证金充值工作固定在每个工作日早上统一处理,请用户务必最少 提前一天安排转账,第二个工作日早上由我司财务按照银行到账记 录做充值确认,用户转账当天不进行充值,转账后不需要发送水单。

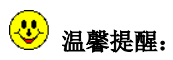

1.私人转账请备注公司名称,无备注不能充值;(如忘记备注的请邮 件说明发送给客服邮箱)

2.公司账号转账只能充到该公司保证金账号;

3.转账第二个工作日确认充值(银行仍未到账需等下一个工作日), 如遇节假日请提前 2 天安排;

4.如有赶船的请去现场缴费;

5.保证金帐上余额除缴费外,只有企业申请销户时方能退回到开户 公司账号。

## <span id="page-17-0"></span>**7.2**、余额查询

帐户查询-》保证金管理-》保证金帐户查询,可以查询到保证金 帐号及余额。

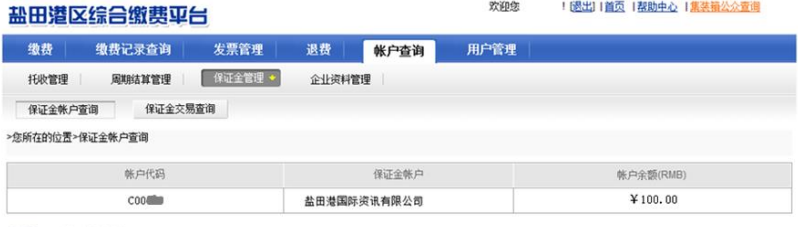

<mark>温馨提示:保证金充值账户</mark><br>开户银行:中国银行栾圳市沙头角保税区支行 银行账号: 7588 5794 9267 **银行户名:盐田港国际资讯有限公司** 

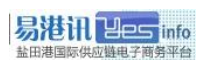

## <span id="page-18-0"></span>**7.3**、交易查询

帐户查询-》保证金管理-》保证金交易查询,可以查询到保证金 帐号的充值、扣款记录(交码头费)、扣除服务费记录,并可以导 出 Excel 报表。

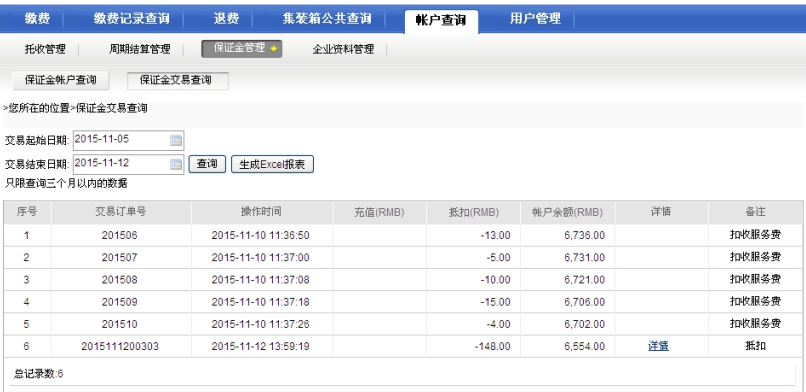

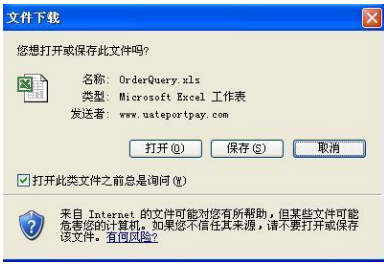

## <span id="page-19-0"></span>八、服务费管理

### <span id="page-19-1"></span>**8.1**、服务费查询

服务费查询:用户管理一》服务费查询一》选择月份一》查询。 服务费月结算日: 结算日期计算到当月 27 日 24:00 (即上月 28 号 至本月 27 号),2 月份为 25 日 24:00。

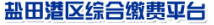

欢迎您 ! (退出11首页 1帮助中心 1集装箱公众查询)

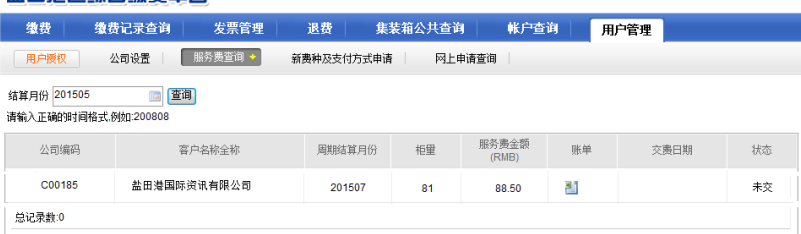

● 服务费收款通知书: 单击账单下方 Excel 图标 ■ 一》打开或保 存;

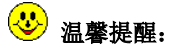

 在'服务费查询'中可查询到每月服务费的金额、交费处理日期、缴费 状态(己交/未交);

## <span id="page-20-0"></span>**8.2**、服务费缴纳

- 服务费缴纳方式:
- 1、保证金账户余额扣除(默认):自动从保证金证帐户余额扣除, 扣费查询:帐户查询一》保证金管理一》保证金交易查询。

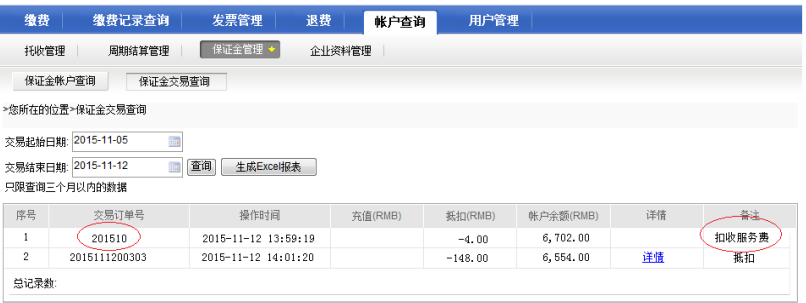

(上图示例:2015-11-12 扣收 2015 年 10 月的服务费 4 元)

## 2、单独转账、现金缴纳:请于月结后 15 天内缴清服务费。

## <span id="page-21-0"></span>九、发票管理

## <span id="page-21-1"></span>**9.1**、出票周期设置

- 1、码头发票'出票周期'是按绑定的缴费卡出票的,如需要变更, 用户需自行登录码头多元收费缴费卡账号修改;
- 2、首次登录码头多元收费系统(https://mcs.vict.com.cn/)需按绑 定卡号注册缴费卡账号(已注册过的,请直接登录)。
	- 1) 绑定的卡号可在缴费平台查询(见手册第 8 页第四章节);
	- 2)如需查询卡注册时登记的手机号请联系码头查询(25298184);
- 3、注册后,凭用户名/密码登录码头多元收费系统设定出票周期

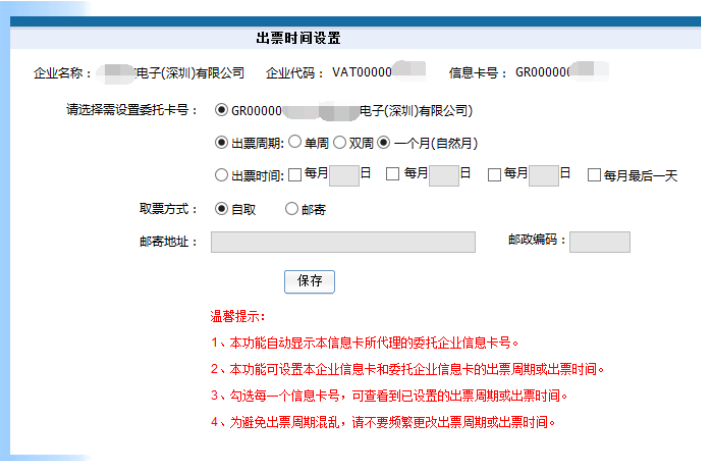

#### $\omega$ 特别提醒:

- 不建议频繁更改出票周期,造成码头出票混乱,后果自负;
- 网上缴费用户取票方式均选择为"自取";
- 码头多元收费系统相关问题请咨询码头(25298184);

## <span id="page-22-0"></span>**9.2**、发票领取

凭工作证或身份证明,到易港讯客服部(盐田国际大厦 11 楼)领取。 各类型用户及发票领取方式:

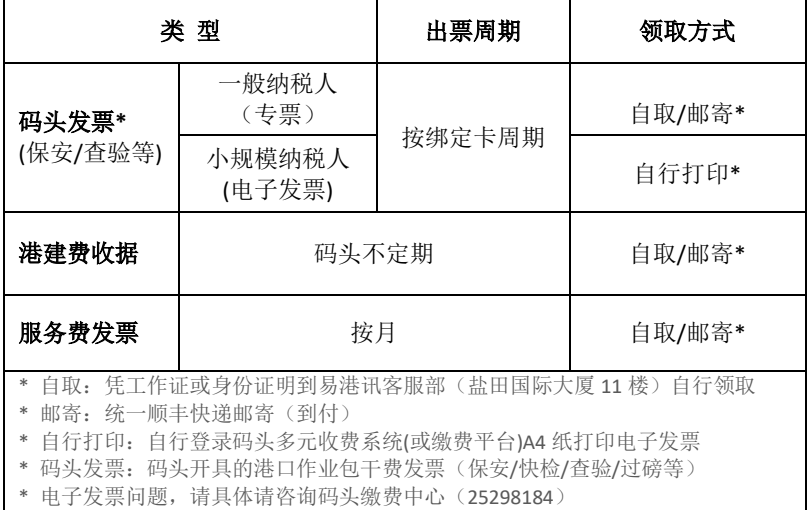

注:以上出票周期仅供参考,最终以实际情况为准

#### $\bigcirc$ 特别提醒:

- 发票领取后请务必及时核对,如有问题请立即反馈,以便联系码头核查;
- 发票签收后未保管好、丢失损坏的自行承担, 缴费平台不予负责;
- 每月 25 号后码头不出票;
- 小规模纳税人的码头发票为电子发票,请登录码头多元收费系统-->电子 发票自行查询打印;

## <span id="page-23-0"></span>**9.3**、发票查询、电子发票打印

网上缴费平台:

1、在缴费平台查询:发票管理-》发票查询,可以查询到码头缴 费明细对应的码头发票号及出票时间,并可以导出 Excel 报表;

2、打印电子发票只需点击对应柜号中的发票号即可。

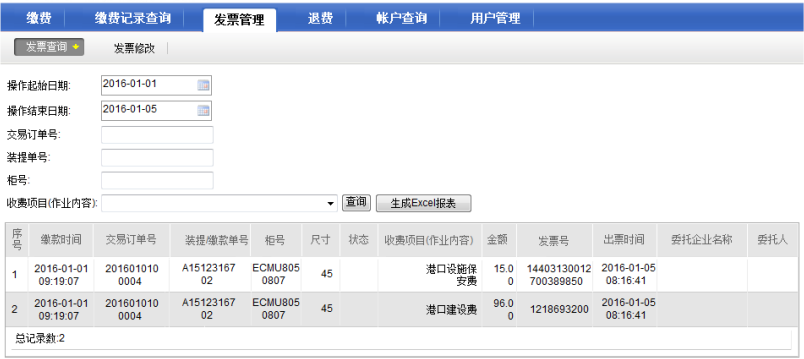

码头多元收费系统:

登陆缴费卡账号-》信息查询-》打印电子发票只需点击对应柜号 中的发票号即可。

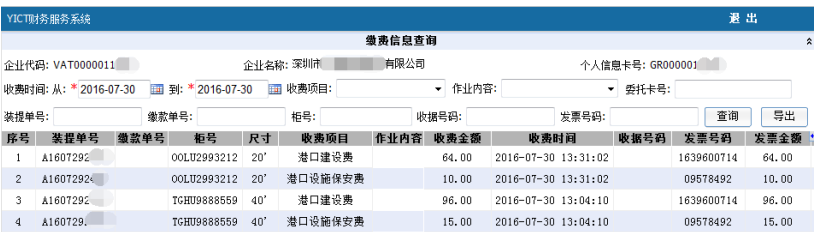

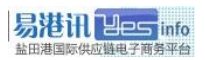

 $\circledcirc$ 温馨提醒:

- 港建费:所有网上缴费企业均可在缴费平台查询到港建费发票号;
- 港口作业包干费**(**保安、快检、查验、地磅费等**)**:
	- > 增值税普通发票号: 可在码头多元收费系统或缴费平台查询:
	- > 增值税专用发票号:需在码头多元收费系统查询:

## <span id="page-24-0"></span>十、退费

1、网上缴费产生退费请到(https://mcs.yict.com.cn)办理退费(码 头不接收纸质版)

2、退费流程[请点击此处下载附件查看,](http://www.yesinfo.com.cn/download/download.action?filterId=f17b09ced01c41ad8c15fee1a797fe4f)如有疑问请咨询码头缴费 中心 25298184

3、一般退费到账周期较长,以码头实际到账通知为准

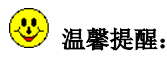

- 误帮其它公司缴费,码头不予受理退费,因此请用户确认缴费前核对准 确;
- 保安费费跨月、包干费跨月、港建费超出 3 个月, 码头不予退费;

## <span id="page-25-0"></span>附一、常见问题

## 1. 登录缴费平台时提示"无符合条件的证书"?

答:如果之前一直正常使用,请先检查电脑右下角驱动是否正常运

行,点查看证书是否可以正常查看。

1) 如果该电脑为首次使用, 请检查驱动是否安装完整;

- 2)如果证书管理工具未正常运行,请参见常见问题 2 处理;
- 3)如果证书管理工具正常运行,但证书未显示,请排查以下问题:
	- 检查 UKEY 是否插好(请尝试重新插好):
	- 检查 USB 接口是否完好(请测试接 U 盘是否正常识别):
	- 检查 UKEY 是否损坏(请插到其它电脑测试 UKEY 是否完好);

# 2. 电脑右下角的 UKEY 工具图标 = 或  $\mathbf{\hat{K}}$  不见了, 无法登录缴费 平台?

答: 请先检查电脑右下角 UKEY 管理工具是否正常运行, 证书是否 可以正常查看。此情况一般多是由于防火墙等优化软件(如电脑管 家等)将该启动项禁止了或坏了,所以无法识别到 UKey 中的证书, 需要解除对 UKEY 工具自动启动限制, 再尝试以下方法:

● 一 StarKey ① :卸载捷德无驱 UsbKey 工具-》重新启动电脑-》 删除文件夹"StarSec"(位于 C:\Program Files\或 C:\Program Files(X86)\下)一》重新安装 UKey 驱动: StarSec.STD.user.exe (注:Win7 及以上系统重装 UKey 驱动后,对应的注册表更新文

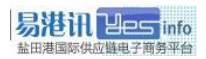

件也需要重新导入一次)。

**一SZCA TY\_Ukey**  $\mathcal{N}$  :卸载深圳CA数字证书EKEY管理工具-》 重新启动电脑一》重新安装UKey 驱动: SZCA Setup  $TY(2,0,0,9)$ .exe

# 3. 安装'腾讯电脑管家'/'净网大师'导致无法登录缴费平台(点 登录无反应等)?

答: 是由于受'电脑管家'/'净网大师'等拦截浏览器弹出窗口 及插件功能导致,请彻底删除卸载后重新安装缴费平台驱动。

提醒,同一台电脑不要同时重复安装几个同样功能的杀毒软件, 以免它们互相干扰影响系统及浏览器的正常运行,导致无法正常使 用缴费平台,甚至是破坏系统/浏览器文件,严重的会导致要重新 安装操作系统后才能正常使用缴费平台。

# 4. 点快速登录入按钮后,没有弹出输密码窗口(无反应)或提示 打开证书存储区错误?

答:多为电脑系统异常、IE 浏览器限制弹出或安装插件等异常影响, 建议解除限制,重置 IE 浏览器所有默认设置,重新设置安全级别 为低,将禁用更改为启用或提示,设置后如仍无法使用,建议更换 其它浏览器(需调整为兼容 IE 模式), IE 浏览器设置参考如下: 重置还原: IE 浏览器-》工具菜单-》Internet 选项-》高

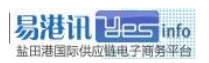

级一》分别点'还原高级设置'和'重置'一》确定;

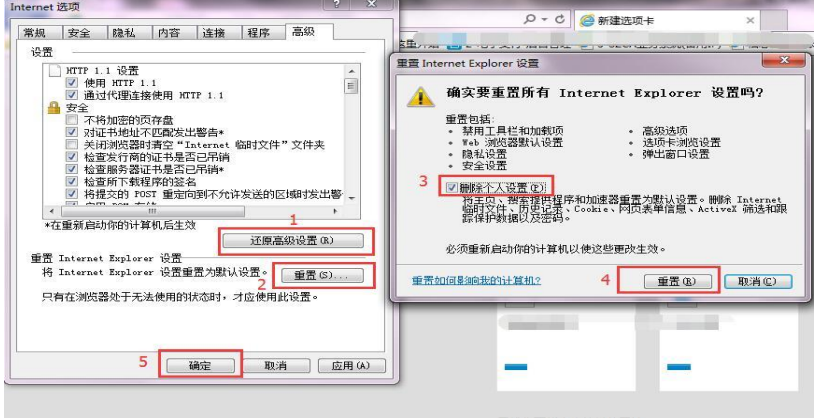

添加兼容性视图: IE 浏览器-》工具-》兼容性视图设置-》 添加缴费平台网址"yesino.com.cn"到兼容性视图

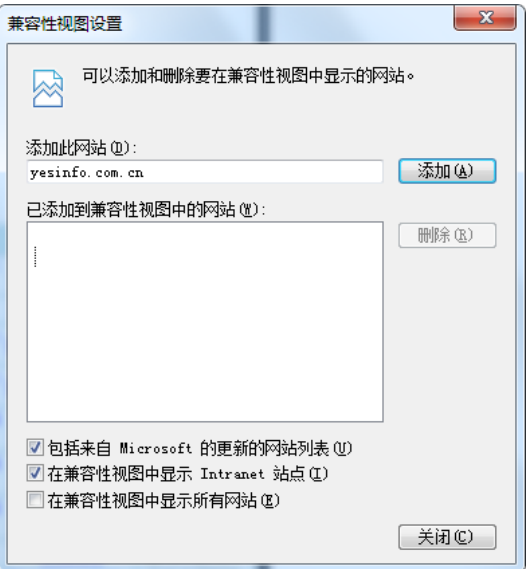

5. IE 浏览器异常,无法登录缴费平台怎么办?

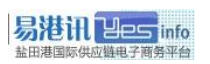

答:IE 浏览器异常无法使用时,可尝试使用第三方浏览器(需调整 为 IE 内核或兼容 IE 模式), 第三方浏览器如世界之窗浏览器、搜 狗浏览器、360 浏览器、QQ 浏览器、猎豹浏览器等。

操作方法:

用第三方浏览器打开缴费平台([http://epay.yesinfo.com.cn/](http://epay.yesinfo.com.cn/)后))后, 调整到兼容(IE)模式后,再尝试登录缴费平台。

● 更换浏览器仍无法正常登录,建议升级电脑操作系统或更换其它 电脑。

## 第三方浏览器调整为兼容**(IE)**模式设置参考:

● 世界之窗浏览器 6.2 (切换到 IE 内核):

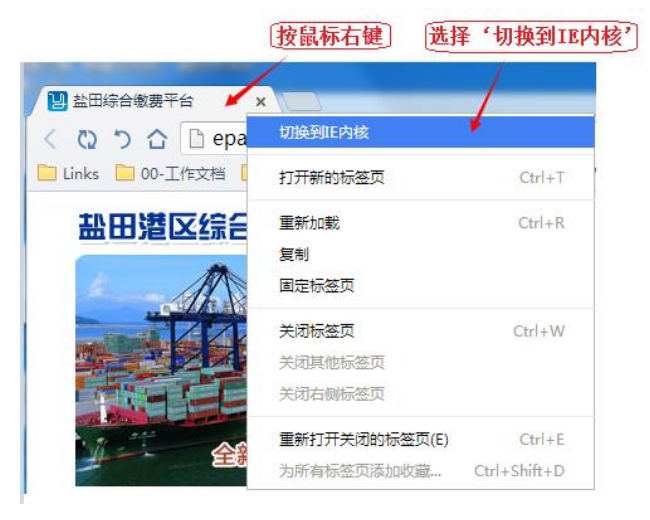

搜狗浏览器(兼容 IE 模式):

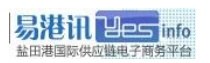

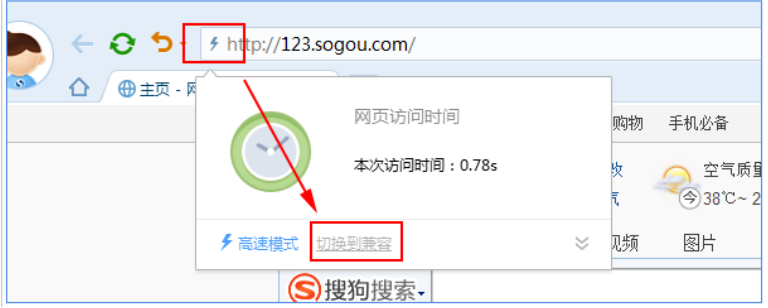

360 浏览器(兼容 IE 模式):

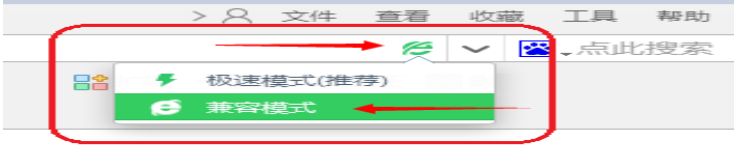

● 360 极速浏览器(兼容 IE 模式):

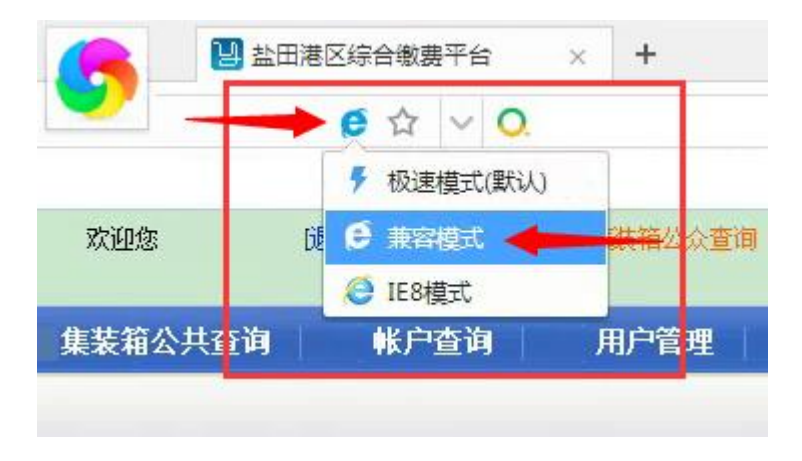

● QQ 浏览器(兼容 IE 模式):

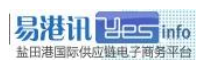

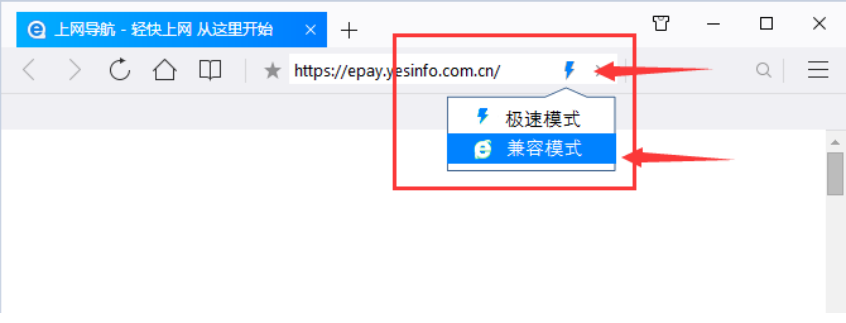

猎豹浏览器(鼠标右键单击,选择"切换到(IE)兼容模式"):

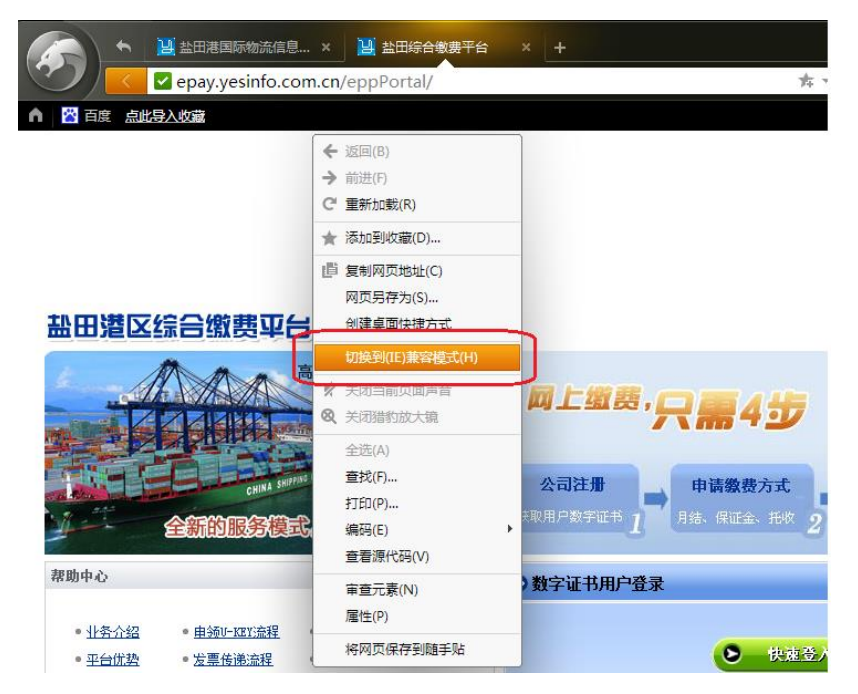

6. 缴费时系统提示: "连接码头收费系统错误,请稍后重试"?

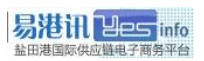

答:如间隔多次尝试后仍无法缴费,请第一时间向缴费平台报障, 在系统恢复前,急赶船的请临时到码头缴费中心窗口缴费。

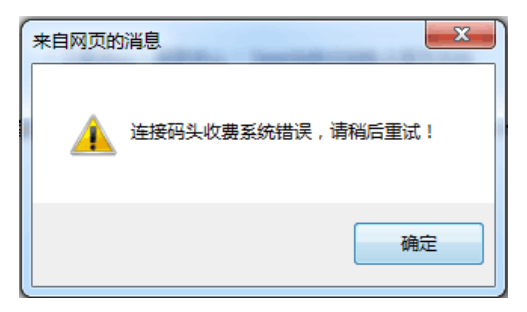

## 7. 缴费时系统提示:"连接码头失败或错误"?

答:接口限定向码头缴港保费时一次输入的提单号或柜号不能超过 30 个(按提单缴费时提单中包含的柜量也不能超过 30 个),缴查 验费用讲一次输入的柜号不能超过 20 个, 否则系统会提示"连接 码头失败或错误"。

处理办法:请重新分批缴费或减少一次输入提单/柜号量。

## 8. 输入装提单号/柜号,为什么系统提示"查无数据"?

答:1)请确认是否是在正确的输入框内输入信息(例如:在按柜 号缴费界面输入装提单号,是无法查到数据的):

2)请核实是否已经向海关成功申报舱单数据,一般建议申报后 过一段时间再试;

3) 请联系舱单发送平台, 重新向易港讯补发舱单数据;

4) 如仍不能解决, 请致电易港讯客服协助查询或转至码头缴费 中心窗口进行缴费。

## 9. U-KEY 遗失或损坏怎么办?

答:为保障客户缴费安全,如丢失应立即电话通知我司,以便锁定 对应 U-KEY。丢失或损坏后,用户凭公司开具的证明联系缴费平台 重新购买 U-KEY(仍用原证书)方可恢复使用。

### 10. U-KEY 连续输错密码被锁怎么办?

答:一天内连续输错密码九次,U-KEY 将被锁死,必须携带公司证 明文件到易港讯办理初始化后方可恢复使用。

# 11.无法访问网络或缴费平台异常无法使用时,是否有应急流程?

答:应急流程如下:

- 由于网络中断、系统故障等因素导致系统无法使用时,我司将 通过缴费平台公告栏、易港讯平台通知栏或网上缴费 QQ 群等 方式通知用户。
- 在缴费平台无法正常运作期间,请用户直接到码头缴费中心窗 口进行缴费。

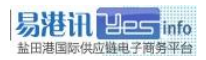

## 声 明

本手册仅供盐田港区综合缴费平台签约用户参考操作使用,盐 田港国际资讯有限公司有权根据业务变化,对本手册内容作出修改 或更新。任何情况下,新的版本(包括但不限于公布于网站的通知 公告或邮件通知)都将取代旧的版本。

本手册中涉及的相关详细内容如与盐田港国际资讯有限公司 的政策与程序不一致,请以盐田港国际资讯有限公司最新公布的政 策与程序内容为准。

本手册解释权归盐田港国际资讯有限公司所有。

如有疑问,请通过以下方式联系易港讯客服:

客服热线:4001856568

客服 QQ:2851898080

网上缴费群号:119590884(限签约用户,需验证)

客服邮箱:[4001856568@yesinfo.com.cn](mailto:4001856568@yesinfo.com.cn)

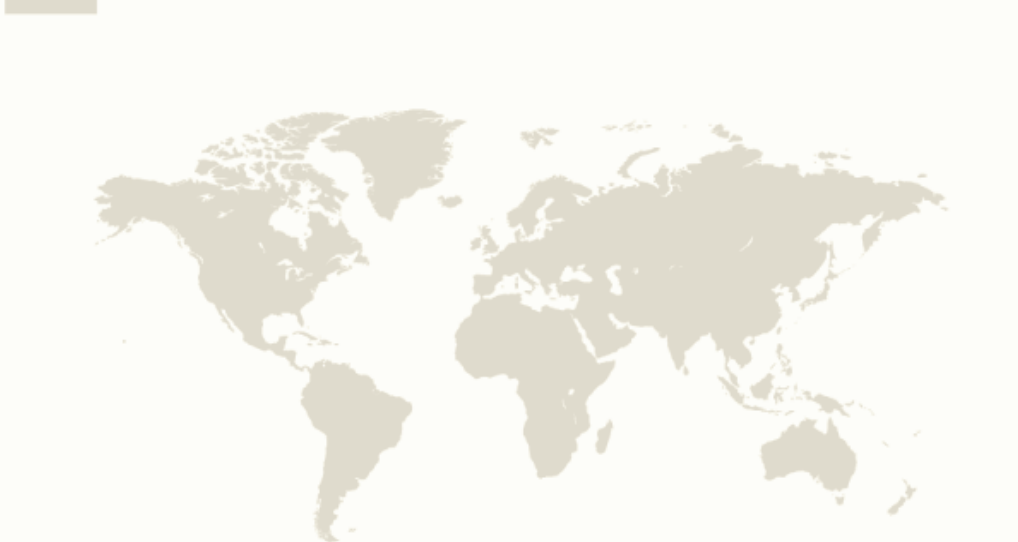

[盐田港区综合缴费平台-用户操作手册]

## 盐田港国际资讯有限公司

地址:深圳市盐田区进港3路盐田国际大厦11F 电话: 4001-856-568 传真: 0755-25290518 网址: www.yesinfo.com.cn

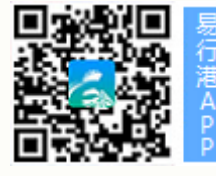

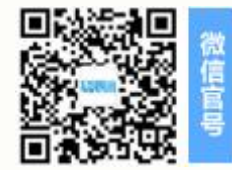